## Manual do Sistema de Telediagnóstico **Manual do Solicitante**

Telediagnóstico ALFAMED RITMUS 1200 A Janeiro de 2024

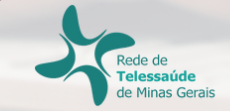

## **1 Apresentação**

A Rede de Telessaúde de Minas Gerais (RTMG) é uma rede de assistência e pesquisa em saúde composta por sete instituições universitárias públicas de Minas Gerais (UFMG, UFU, UFTM, UFJF, UFSJ, UFVJM e UNIMONTES), coordenada pelo Centro de Telessaúde do Hospital das Clínicas da UFMG (HC-UFMG).

Telediagnóstico, de acordo com o Ministério da Saúde, é um serviço "que utiliza as tecnologias da informação e comunicação para realizar serviços de apoio ao diagnóstico através de distâncias geográfica e temporal" (Portaria nº 2.546, de 27 de outubro de 2011).

Os serviços de telediagnóstico em cardiologia da RTMG incluem laudos de eletrocardiogramas (ECG), laudos de MAPA e Holter e discussão de casos clínicos online, sendo o tele-eletrocardiograma a principal modalidade de exame de telediagnóstico realizado.

O reconhecimento precoce do acometimento cardíaco em condições crônicas, como na hipertensão, e o reconhecimento de condições que exigem o tratamento rápido, como o infarto agudo do miocárdio e as arritmias cardíacas, são aplicações úteis e eficazes da tele-eletrocardiografia. A redução dos encaminhamentos de pacientes e a possibilidade de comunicação entre os profissionais dos locais remotos com os grandes centros são também potenciais benefícios do telediagnóstico.

## **Horário de funcionamento**

O serviço tem funcionamento 24 horas por dia, de segunda a domingo, sendo o horário do especialista definido antecipadamente de acordo com a demanda do serviço e disponibilidade do profissional. Todos os eletrocardiogramas são analisados no mesmo dia e os casos definidos como urgência seguem um fluxo diferenciado e são respondidos em poucos minutos, pois o tempo de laudo é muitas vezes primordial para implementar medidas para reduzir a mortalidade.

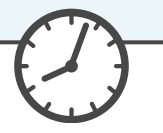

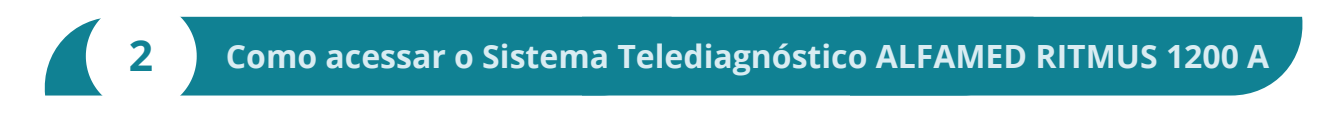

Para utilização desse sistema, é necessário que você o tenha instalado em seu computador. Após a instalação, será criado um ícone na sua área de trabalho para acessá-lo.

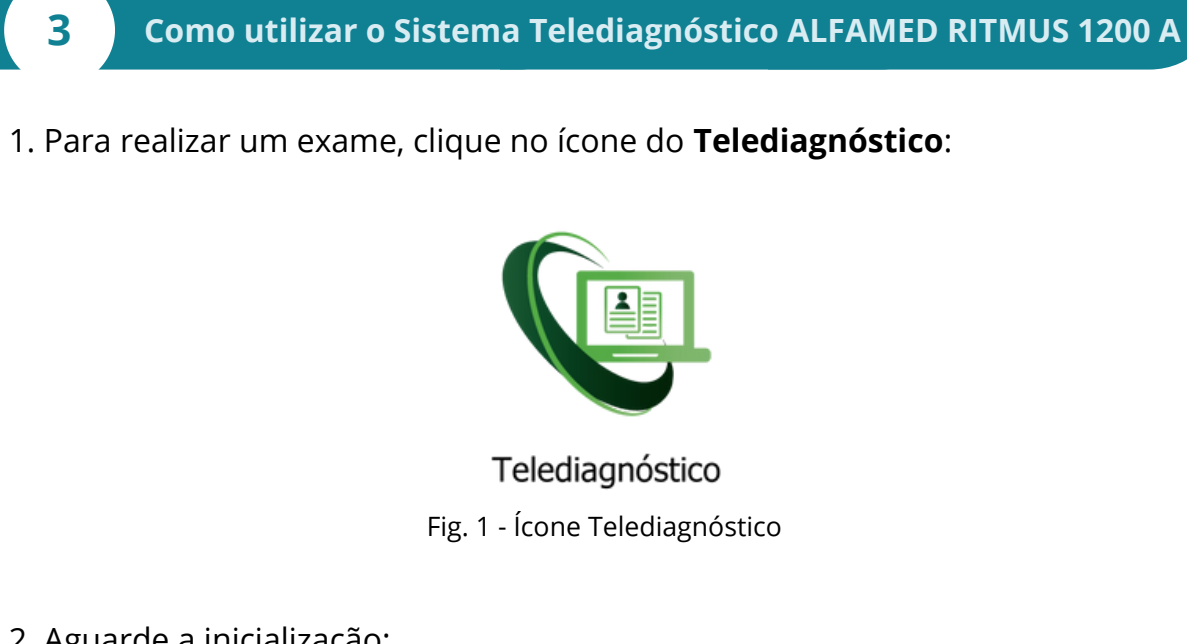

2. Aguarde a inicialização:

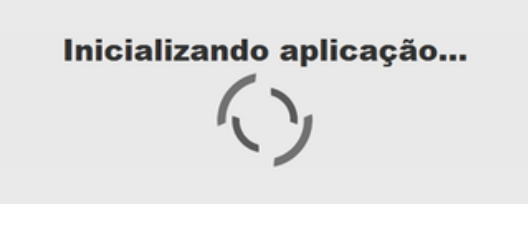

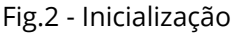

- 3. Preencha com seu login e senha de acesso.
- Clique em "**Confirmar**":

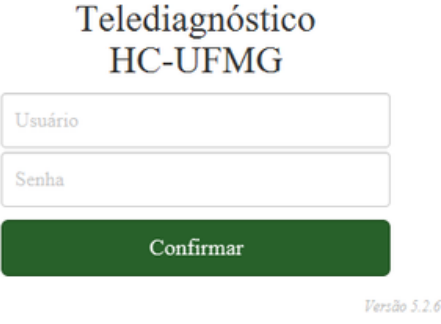

Ö.

Fig.3 - Login

4. Informe o nome do **Município** e **Estabelecimento** onde será realizado o exame:

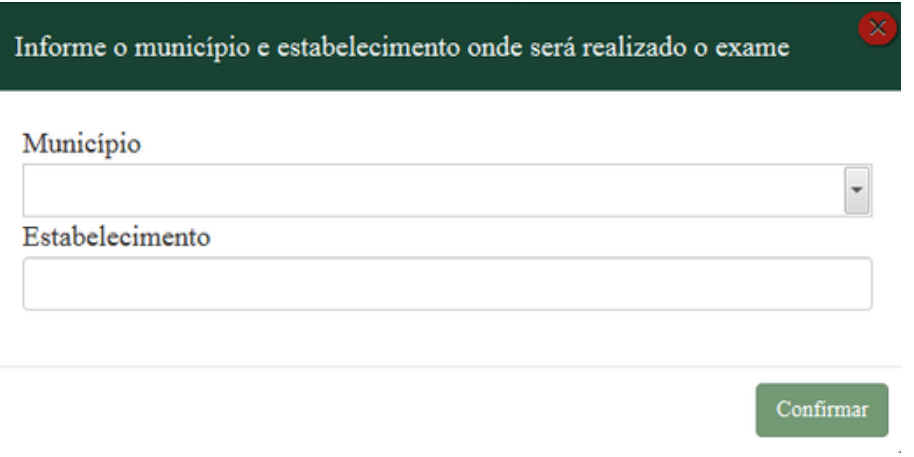

Fig.4 - Dados do município e estabelecimento

5. No menu do usuário, é possível visualizar a fila de exames (conforme cadastro no sistema) e selecionar o modo de recebimento do traçado:

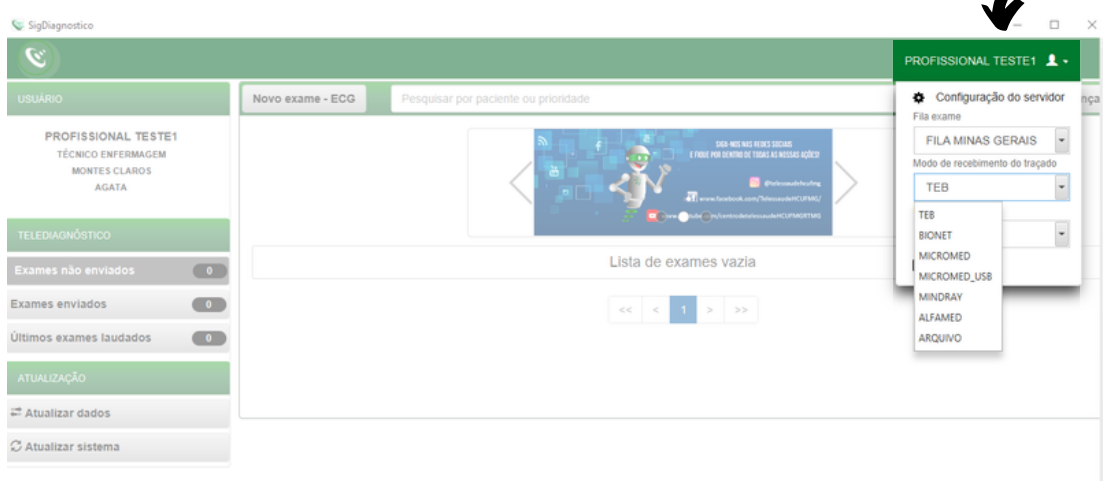

Fig.5 - Fila do exame e modo de recebimento do traçado

6. Na tela principal, selecione "**Novo Exame**":

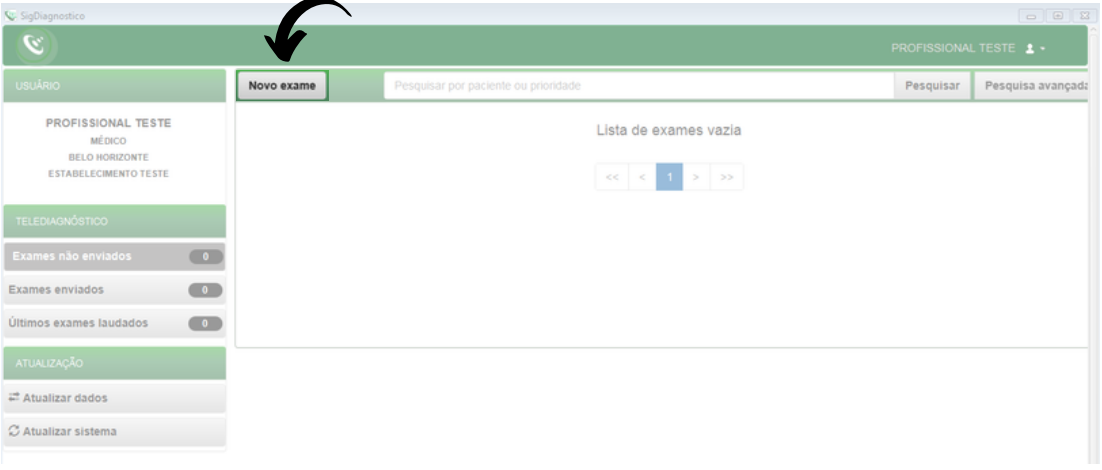

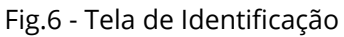

7. Na tela de **Identificação**, selecione **+** para incluir novo paciente ou clique na **lupa**  $\mathsf Q$  para pesquisar um paciente já cadastrado:

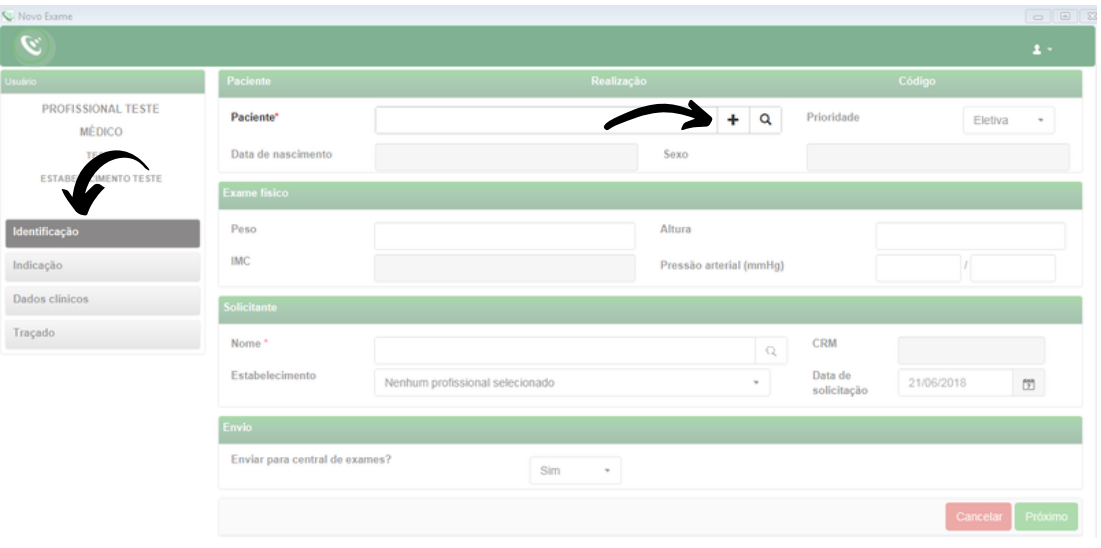

Fig.7 - Incluir e pesquisar paciente

8. Após selecionar **+** (Fig.7), para incluir um novo paciente, digite o CPF e faça a busca pelo **CAD-SUS** ou informe os dados solicitados. Alguns deles são obrigatórios: nome do paciente, data de nascimento e sexo.

Para salvar as informações, clique em "**Salvar**":

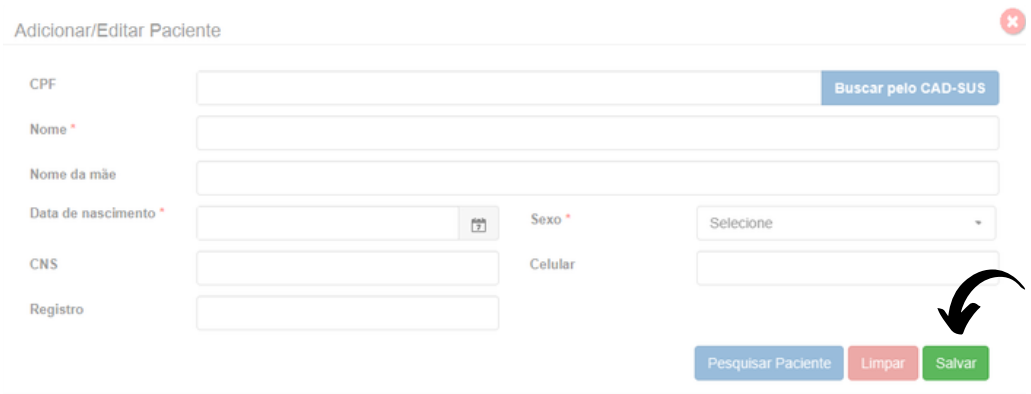

Fig.8 - Adicionar paciente

9. Após selecionar a **lupa** (Fig.7), informe o nome do paciente e clique em Pesquisar , Clique em Selecionar para o paciente desejado ou Editar para alterar dados. Caso faça a edição dos dados, ao final, clique em "**Salvar**".

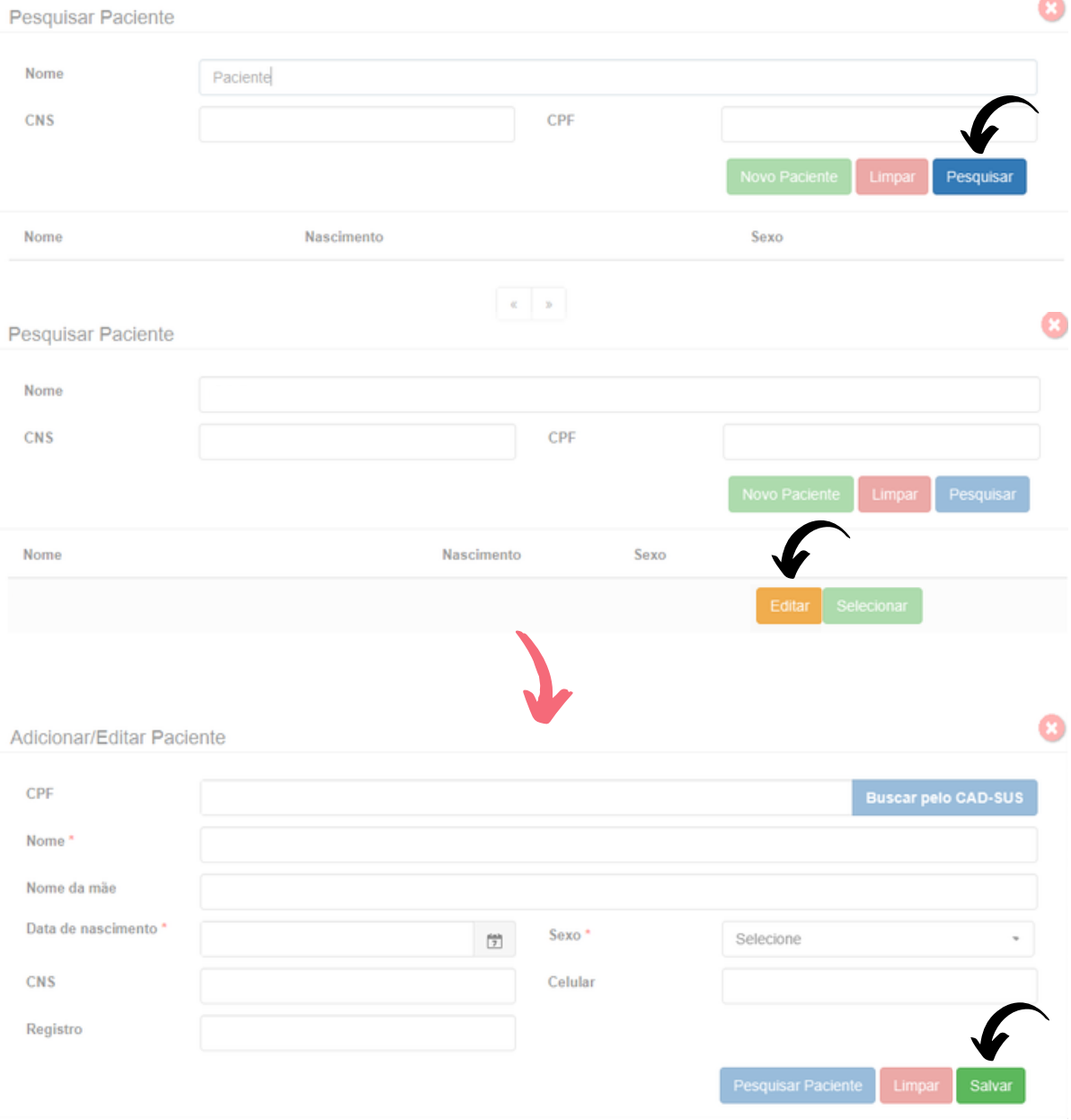

10. É possível solicitar o cadastramento de novo paciente por meio do botão "**Novo Paciente**".

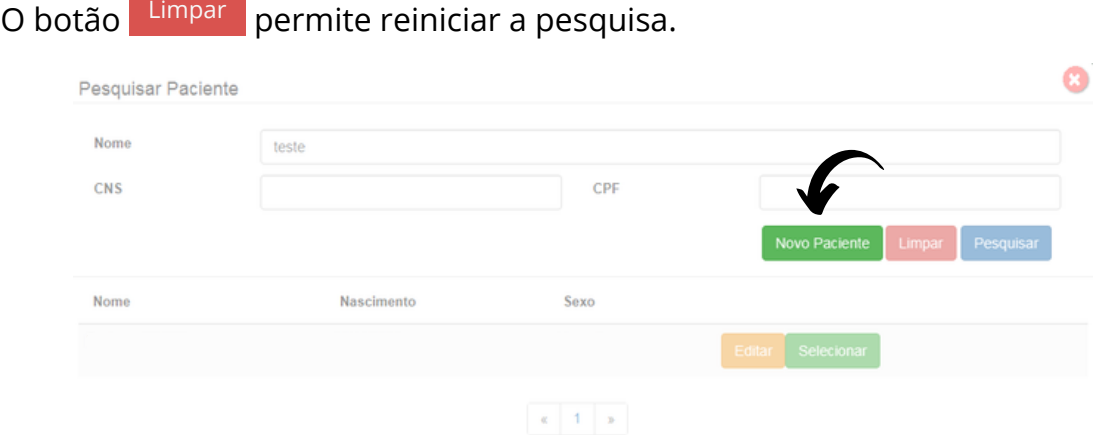

Fig.9 - Pesquisar paciente

11. Ainda na tela de **Identificação**, informe a prioridade do exame. É possível selecionar **Eletiva**, **Preferencial** ou **Urgente**. Caso seja selecionado **Urgente**, um novo campo "**Motivo de urgência**" deverá ser preenchido obrigatoriamente de forma sucinta.

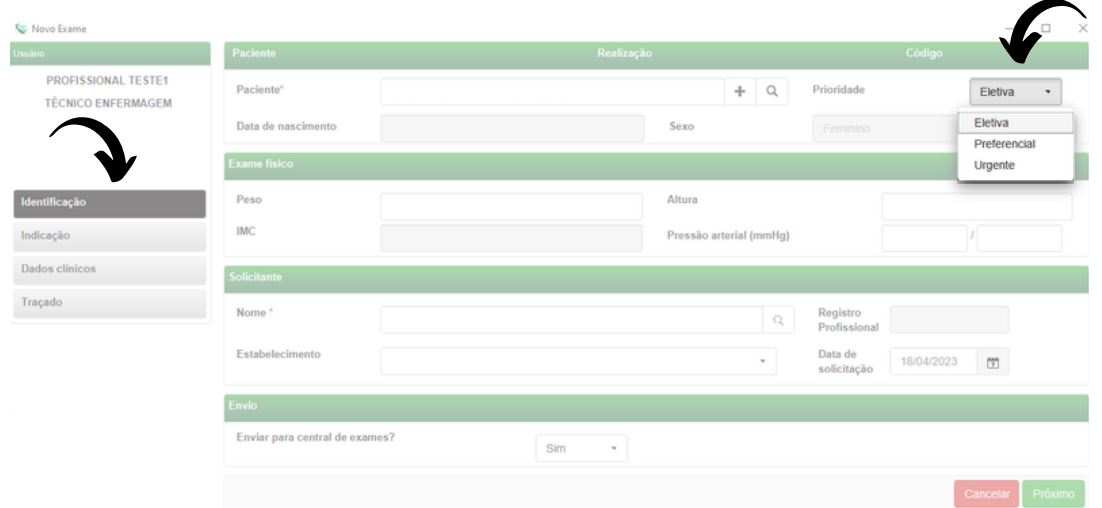

Fig.10 - Prioridade do exame

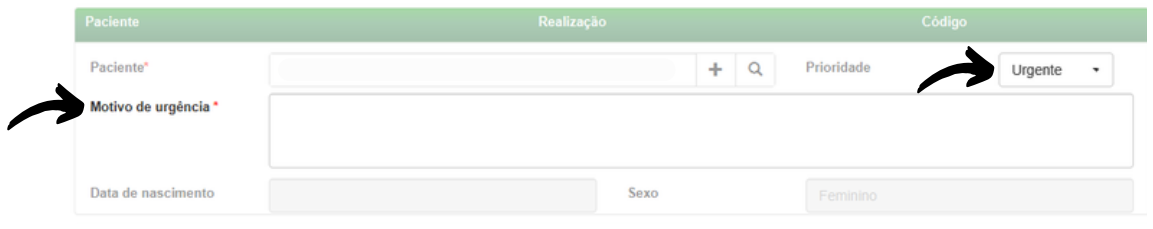

Fig.11 - Prioridade do exame

O critério de urgência é estabelecido pelo solicitante, porém consideramos como justificativa para laudo URGENTE as seguintes condições clínicas:

- Arritmias cardíacas;
- Dor torácica com suspeita de síndrome coronariana aguda ou dissecção de aorta;
- Crise hipertensiva;
- Insuficiência cardíaca descompensada;
- Suspeita de tromboembolismo pulmonar;
- Dispneia aguda;
- Pacientes com suspeita de falha em marca-passo artificial.

Nessa mesma tela, informe a pressão arterial do paciente, peso e altura. O sistema calculará o IMC automaticamente. Esses itens não são obrigatórios, entretanto são importantes informações a serem passadas.

| <b>Exame fisico</b> |  |                         |  |  |  |  |  |
|---------------------|--|-------------------------|--|--|--|--|--|
| Peso                |  | Altura                  |  |  |  |  |  |
| <b>IMC</b>          |  | Pressão arterial (mmHg) |  |  |  |  |  |
|                     |  |                         |  |  |  |  |  |

Fig.12 - Exame Físico

12. As informações do solicitante são obrigatórias segundo o Ministério da Saúde. Clique na **lupa** e escolha um **Estabelecimento**. Clique em "**Pesquisar**" e selecione na lista exibida, o profissional desejado.

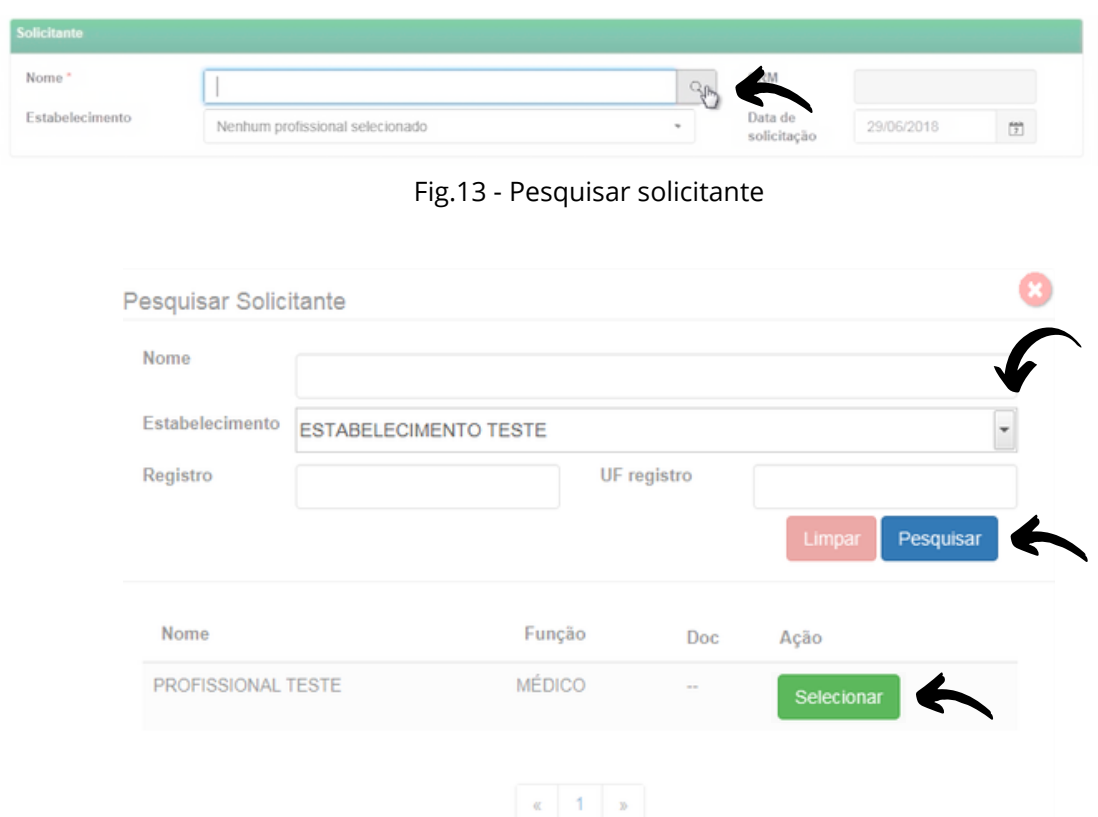

Fig.14 - Escolha do estabelecimento e solicitante

## 13. Informe a data de solicitação do exame:

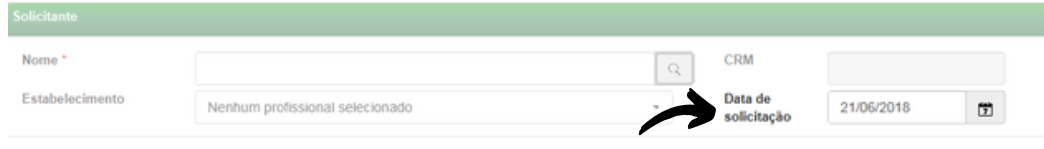

Fig.15 - Data de solicitação do exame

14. É necessário selecionar se deseja ou não enviar imediatamente o exame para a Central de Exames. Caso seja selecionada a opção de não enviar, ele poderá ser enviado posteriormente utilizando-se o botão de "**Enviar Exame**" na tela principal, no menu de "**Exames não enviados**".

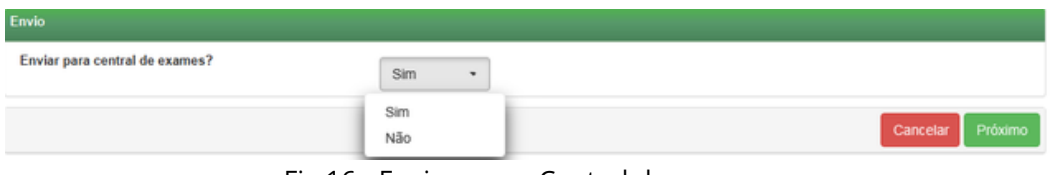

Fig.16 - Envio para a Central de exames

Clique em Cancelar **para encerrar o exame sem gravar ou em** Próximo para prosseguir com o exame.

15. Na tela de **Indicação**, clique em um ou mais motivos de realização do exame. Caso seja **Outro**, preencha o campo texto à frente com o motivo:

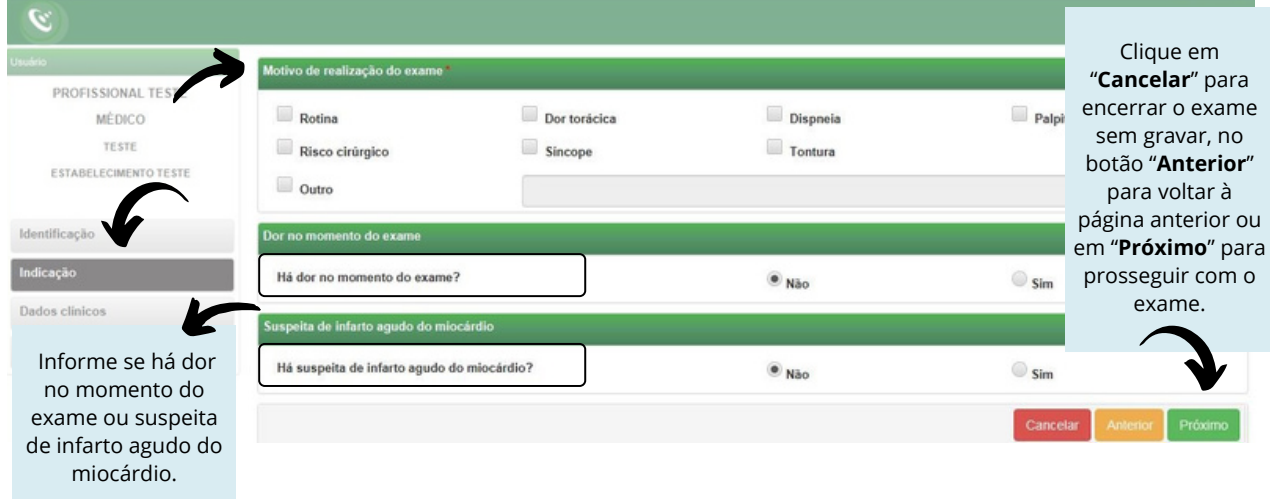

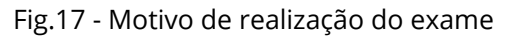

16. Na próxima tela, serão informados os **Dados Clínicos**:

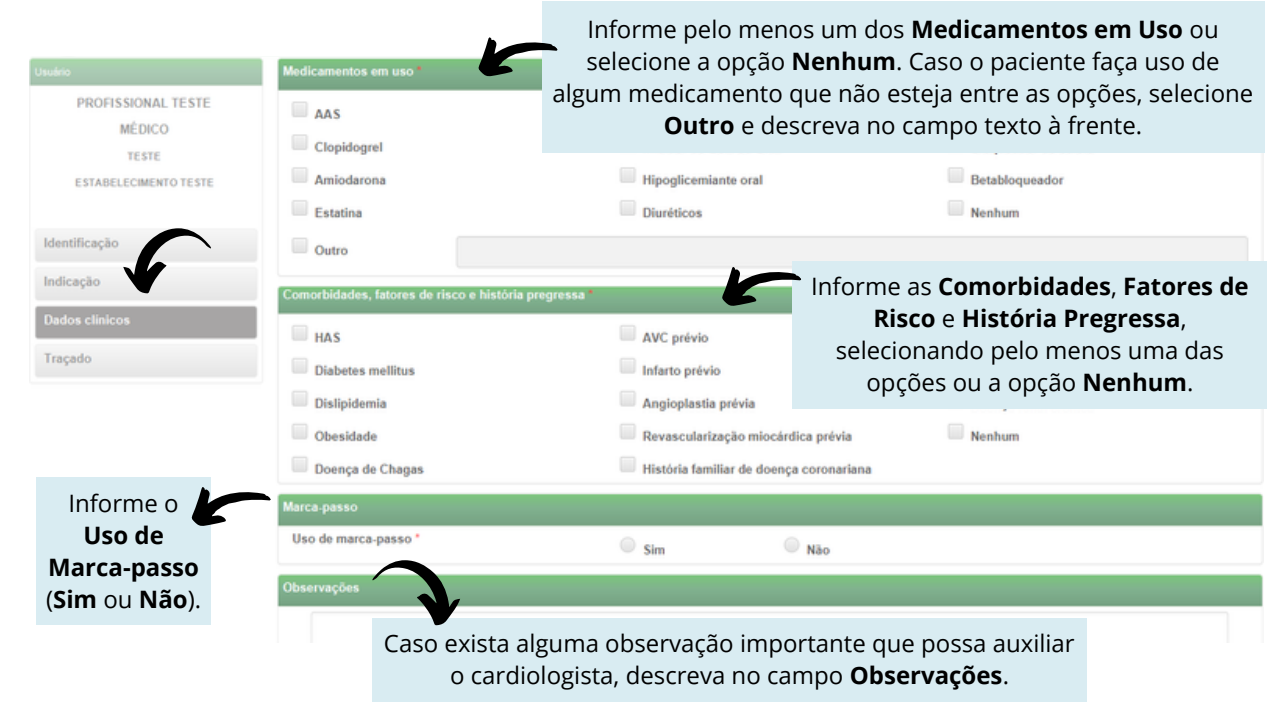

Fig.18 - Dados clínicos

Verifique se o equipamento de eletrocardiograma está devidamente conectado ao computador.

Clique em Cancelar , Anterior ou Receber Traçado

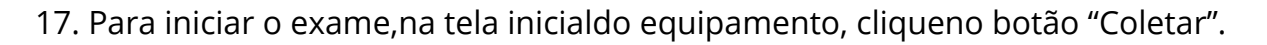

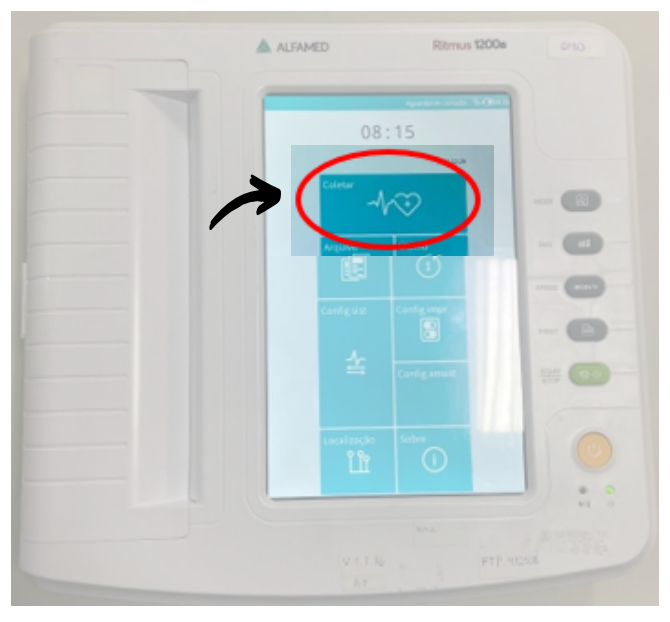

Fig.19 - Tela inicial

18. A tela para preenchimento dos dados do paciente irá aparecer. No entanto, não há necessidade de preenchê-la. Deve-se, então, clicar em "Coletar" para avançar de página.

|                     |             |                          | $\sim$       |  |
|---------------------|-------------|--------------------------|--------------|--|
| Nome                |             |                          | Race Unknown |  |
| Sexo                | - Masculino | G Feminino               |              |  |
| Idade               |             | Ano                      |              |  |
| Seção               |             |                          |              |  |
| Operador            |             |                          |              |  |
| ID Leito            |             |                          |              |  |
| ID Quarto           |             |                          |              |  |
| Número de acesso    |             |                          |              |  |
| Custom1             |             |                          |              |  |
| Custom <sub>2</sub> |             |                          |              |  |
| Custom3             |             |                          |              |  |
| Fonte               | Clínica     |                          |              |  |
|                     | U Ritmo     |                          |              |  |
|                     |             |                          |              |  |
|                     |             | $\overline{\phantom{a}}$ | Coletar      |  |

Fig.20 - Tela de dados do paciente

Manual do Sistema de Telediagnóstico ALFAMED RITMUS 1200 A Rede de Telessaúde de Minas Gerais

19. Na tela que será exibida, os traçados poderão ser visualizados durante a realização do exame. A opção "Carregar" (barra inferior), permitirá a coleta do traçado. Ao clicar em "Salvar", o registro das ondas poderá ser salvo na tela.

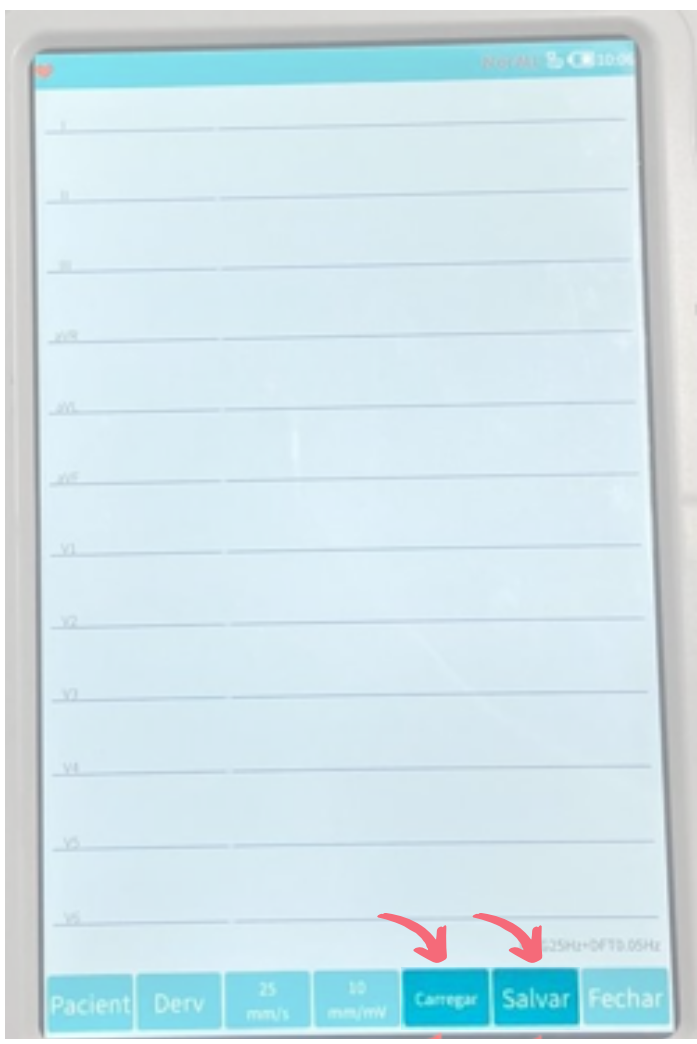

Fig.21 - Tela de captura

20. Aguarde por 10 (dez) segundos e, ao final, uma mensagemcom os dizeres **"Processamento concluído"** aparecerá e o upload dos exames será realizado para o sistema de Telediagnóstico

21. Repita esse processo para envio das de todas as amostras (mínimo 3, máximo 4). Ao final, clique em "Finalizar".

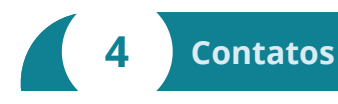

Em caso de dúvida, entre em contato conosco.

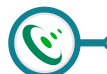

Mantemos um plantão de suporte técnico, acesso pelo site [ihelp.telessaude@gmail.com](mailto:ihelp.telessaude@gmail.com) ou pelo telefone (31) 99875-1349.

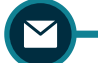

**·** E-mail do plantão do CTS HC-UFMG: [plantaocts.hcmg@ebserh.gov.br](mailto:plantaocts.hcmg@ebserh.gov.br)

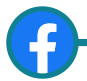

o www.facebook.com/TelessaudeHCUFMG

**o** Telefones:

POLO BELO HORIZONTE > Telefone: (31)3307-9201 POLO MONTES CLAROS > Telefone: (38)3224-8374 POLO UBERLÂNDIA > Telefone: (34)3218-2050 / (34)3212-9241 POLO DIVINÓPOLIS > Telefone: (37)3690-4469